# **Handbuch 8 Kanal Access Controller**

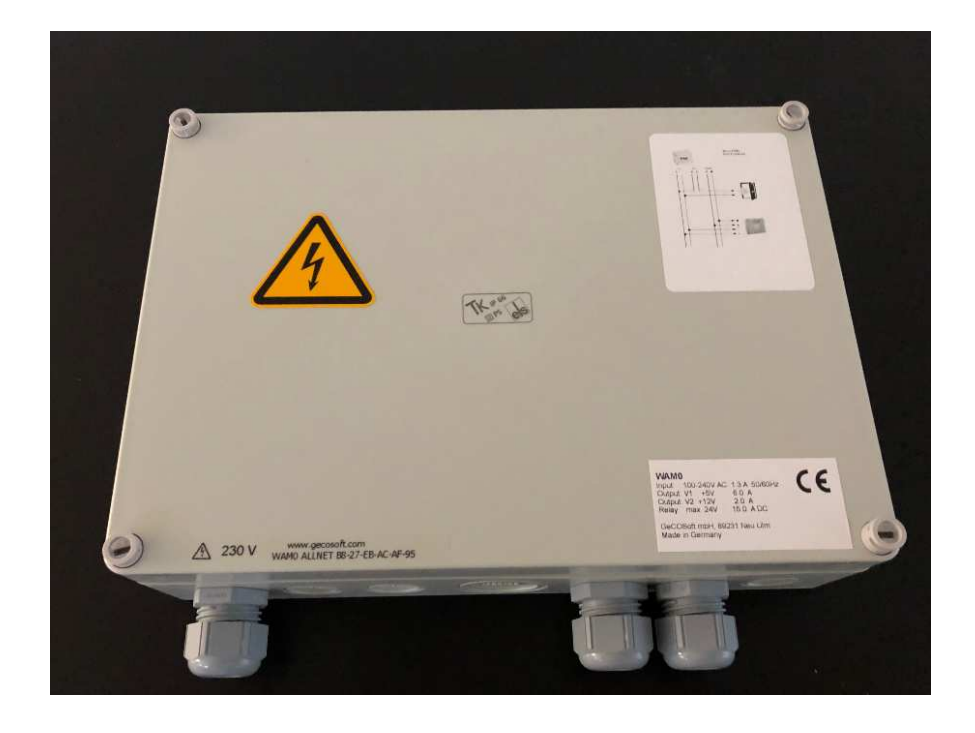

#### **Vor der Inbetriebnahme**

Bitte lesen Sie diese Bedienungsanleitung sorgfältig, bevor Sie das Produkt in Betrieb nehmen. Folgen Sie allen enthaltenen Anweisungen und Empfehlungen. Jegliche Nutzung des Produkts, welche im Widerspruch zu den Anweisungen steht, kann zu Fehlfunktionen, Beschädigungen oder Zerstörung des Produkts führen. Hierdurch erlischt die Gewährleistung des Produktes.

Jede Verwendung oder ein Anschluss des Produkts, anders als beschrieben, gilt als unzulässig. Der Hersteller haftet nicht für eventuelle Folgen, die als Ergebnis eines solchen Fehlverhaltens entstanden sind. Sollten Sie keine Ausbildung im Umgang mit 230V haben, ist für die 230V Arbeiten zwingend ein zertifizierter Elektriker hinzu zu ziehen!

## **Schritt 1**

#### **Anlernen der Uhlmann & Zacher Produkte an die Batterie und Demontagekarte.**

Bevor Sie mit der Konfiguration Ihres Systems und dem Anlernen an den Kontroller beginnen, müssen zuerst Ihre U&Z Produkte an den Servicekey sowie die Batteriewechsel/Demontagekarte angelernt werden (Batterie & Demontage gilt für E-Zylinder, nicht z.B. für Drücker).

Für die Batterie und Demontagefunktion können normale MIFARE-Karten/Transponder verwendet werden. Im weiteren Text als "Karte" bezeichnet.

- Servicekarte for Leseeinheit halten
- Produkt geht in den Anlernmodus ( signalisiert durch einen Piepton und grünes Blinken)
- Erst Karte für Batteriewechsel vorhalten. Bei erfolgreichen Einlernen kurzer Piepton
- Dann Karte für Demontage vorhalten. Bei erfolgreichen Einlernen kurzer Piepton
- Dann eine beliebige Anzahl von Transpondern vorhalten, die nativ in das Produkt direkt eingelernt werden. Bei erfolgreichen Einlernen folgt bei jedem Transponder ein kurzer Piepton
- Noch einmal Servicekarte vorhalten, um den Anlernmodus zu verlassen

#### **Bitte prüfen Sie die Funktionalität der Demontagefunktion vor Einbau in die Tür!**

Auch sollte für Produkte, die an einem Controller verwendet werden, ein Transponder mindestens als Sicherheitstransponder wie oben beschrieben nativ an das Produkt angelernt werden. Sollte durch Stromausfall o.Ä. irgendwann einmal kein Kontakt zwischen Zylinder und Controller bestehen, können Sie mit diesem Sicherheitstransponder trotzdem die Türen öffnen.

#### **Was passiert wenn ich versehentlich falsch angelernt habe?**

Sie können die U&Z Funksysteme wieder löschen, sollten Sie versehentlich eine falsche Karte als Demontage/Batteriewechsel oder einen falschen Transponder nativ an das Produkt angelernt haben.

#### **Komplettes Löschen des Produktes**

- Halten Sie Ihre Servicekarte an die Leseeinheit. Das Gerät wechselt in den Anlernmodus ( Piepton / grünes Blinken signalisiert den Modus)
- Halten Sie dauerhaft die Karte so lange vor die Leseeinheit, bis das Gerät den Anlernmodus selbständig wieder verlässt ( Piepton/ grüne LED´s erlöschen)
- Nehmen Sie die Servicekarte kurz von der Leseeinheit weg, und halten Sie die Servicekarte dann direkt erneut an die Leseeinheit
- Vorgang wie oben wiederholen Produkt geht in den Anlernmodus Servicekarte vorhalten bis Produkt selbständig den Lernmodus wieder verlässt.
- Dieser Vorgang muss 2-3x wiederholt werden
- Sobald das Produkt in den Löschvorgang wechselt, wird dies durch eine Reihenfolge von kurzen, schnell hintereinander folgenden Tönen signalisiert. \***Servicekarten während des gesamten Löschvorgangs dauerhaft vor der Leseeinheit halten! Nicht entfernen!**
- Sobald das Gerät gelöscht ist, endet die schnelle Tonfolge mit einem längeren Piepton/grüne Lampen erlöschen.
- Dann ist Ihr Produkt komplett gelöscht und kann neu angelernt werden.

# **Schritt 2 Anschluss des 230V Kabels und des U&Z Funk FSM an den Kontroller**

Für die Inbetriebnahme des Produktes benötigen Sie ein 230V-Kabel zur Versorgung des Gerätes mit Strom. Das 230V Kabel muss an den Power-Block des Controller anklemmen

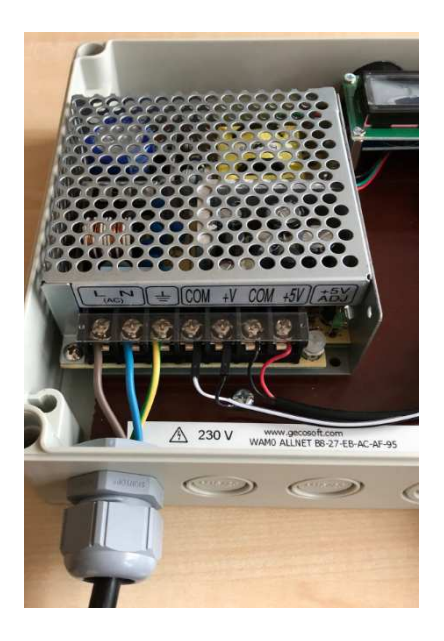

Für die Anbindung des U&Z Funk-FSM an den Kontroller wird ein mindestens 4-adriges Ethernetkabel benötigt. Bitte trennen Sie die Adernpaare des Kabel auf und verbinden Sie nun die Adern wie in der Abbildung / Beschreibung.

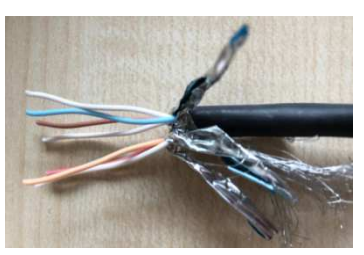

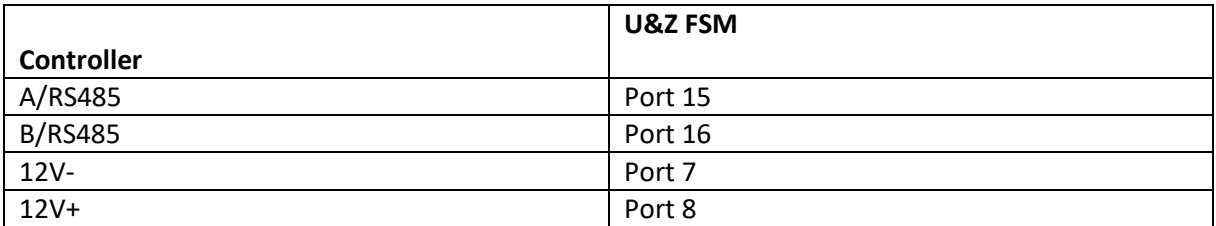

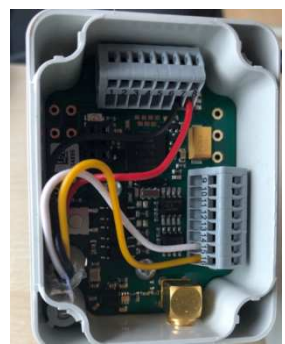

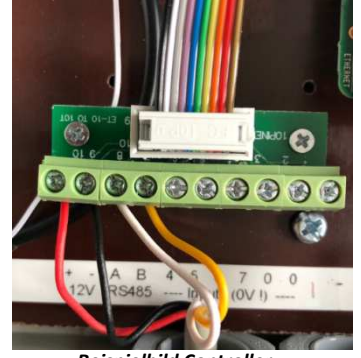

 *Beispielbild FSM Beispielbild Controller* 

# **Schritt 3 Aufruf der Oberfläche des Kontrollers**

Geben Sie die IP Adresse des Controller in Ihren Browser ein.

Das Gerät ist standardmäßig auf DCHP eingestellt. Die IP Adresse des Controller finden Sie im Display des Produktes.

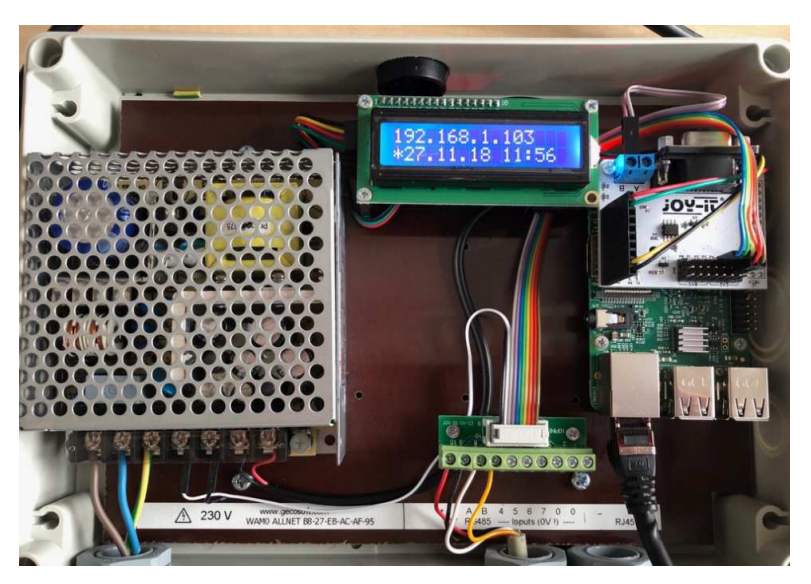

Bitte geben Sie die IP Adresse wie folgt in Ihren Browser ein: http://IPAdresse:8080/gecoctrlweb7

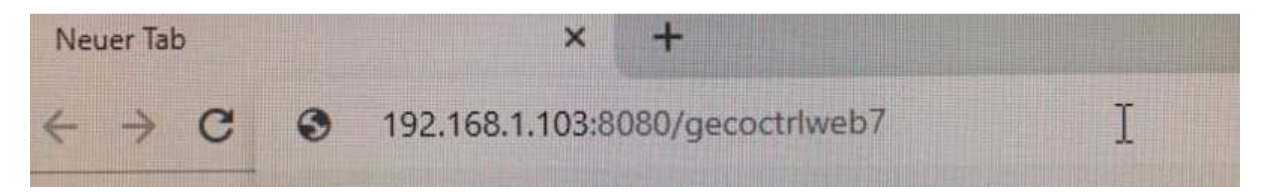

Darauf folgt eine Passwortabfrage.

Bitte geben Sie folgende Zugangsdaten in die Maske ein: Username: gecoWam2014 Passwort: gecoWam2014

# Das Feld "Mandant" wird nicht benötigt und wird nicht ausgefüllt!

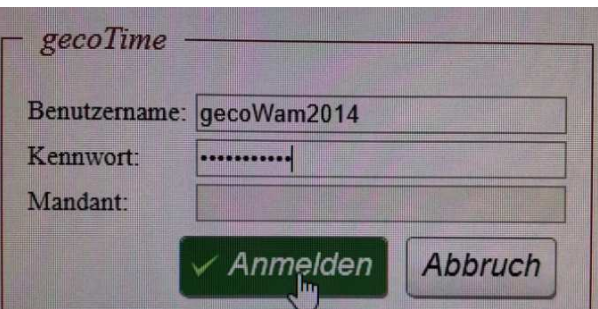

# **Schritt 4 Menüpunkt des Controller**

Nach erfolgreicher Anmeldung werden Ihnen folgende Menüpunkte angezeigt:

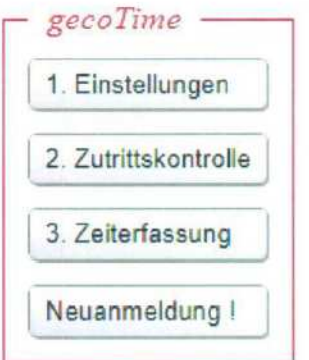

## **Einstellungen**

Im Feld Einstellungen finden Sie Menüpunkte zum Gerät sowie den LAN Parametern.

#### **Zutrittskontrolle**

Hier können Sie die Zutrittsberechtigungen vergeben

## **Zeiterfassung**

Zusatzmodul – In Ihrem Gerät nicht freigeschaltet

#### **Neuanmeldung**

Für eine erneute Anmeldung an das Gerät

# **Schritt 5 über Feld Einstellungen Baud Rate kontrollieren bzw. einstellen**

\*klicken Sie auf das Feld Einstellungen \*klicken Sie auf das Feld Schnittstellen

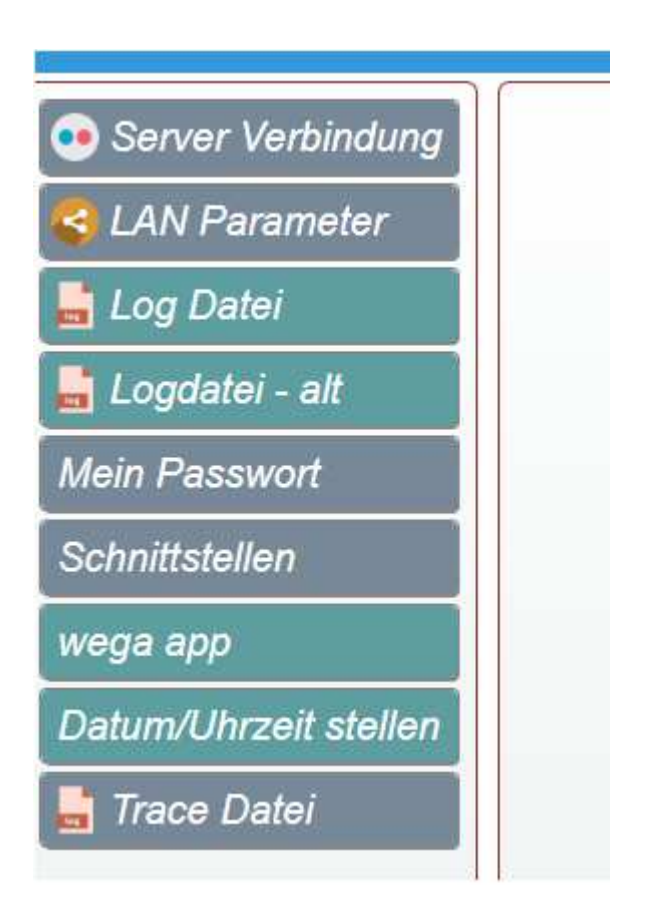

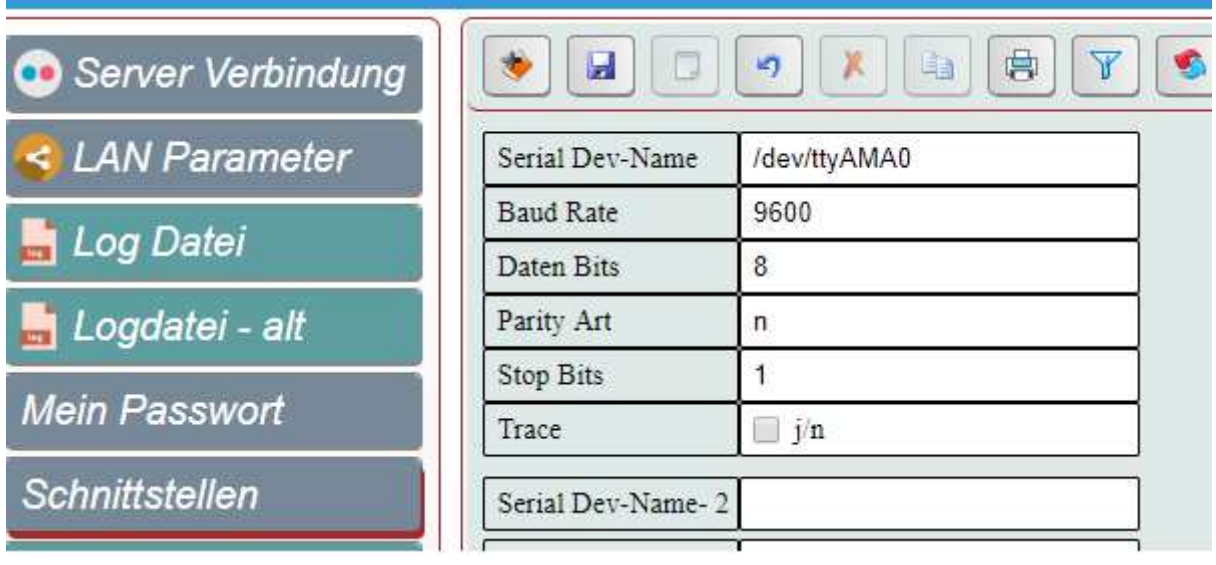

\*im Feld Baud Rate sollte "9600" eingetragen sein, sowie alle Eintragen wie im obigen Bild zu sehen, wenn dies nicht der Fall ist, ändern Sie bitte, durch klicken ins Feld, die Baud Rate auf "9600" und speichern Sie diese ab (obiges Feld mit der Diskette), verlassen Sie das Menü über den Logout Button rechts oben im Hauptfeld. Sie sind wieder im Anmeldefeld**, bitte kontrollieren Sie die korrekte Abspeicherung der Baud Rate nochmals**.

# **Schritt 6 über Feld Zutrittskontrolle**

**Anlernen der U&Z Funk Schließsysteme an das Funk-FSM und somit an den Controller** 

\*Klicken Sie rechts auf den Reiter "Zylinder Aktionen"

\*Geben Sie dann in der Maske die S/N Nummer Ihres U&Z Funk-FSM ein

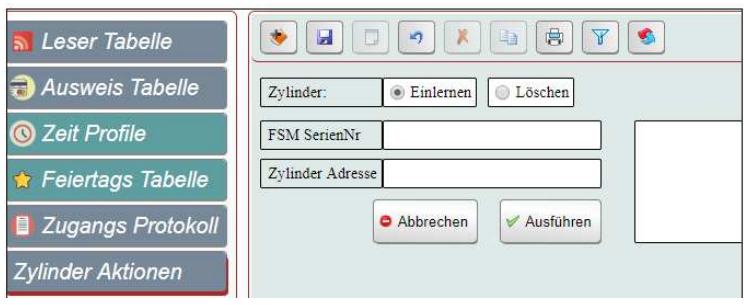

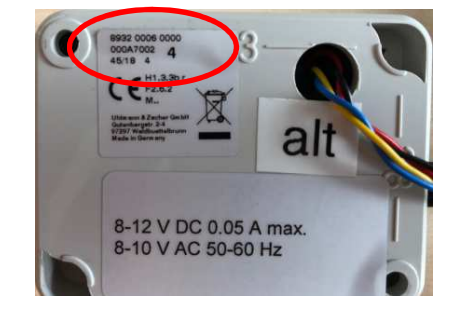

Wenn Sie an bereits in den Controller gespeicherte Funk FSM ein neues U&Z Schließprodukt anlernen möchten, finden Sie das entsprechenden FSM bereits in der Liste abgelegt und gespeichert und können dieses direkt auswählen.

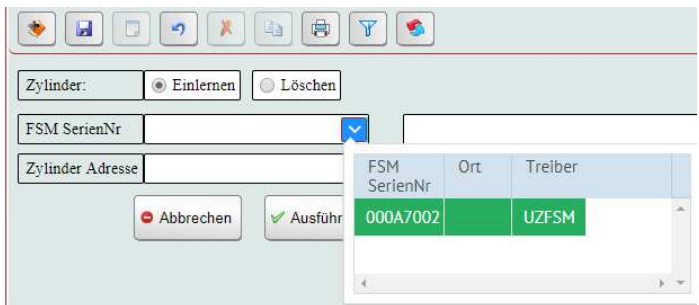

Wenn Sie mehrere Funk FSM an den Controller angeschlossen haben, wählen Sie das FSM aus an das Sie die U&Z Schließprodukte anlernen möchten.

Halten Sie die entsprechenden Schließprodukte (Drücker, E-Zylinder, Beschlag usw) und die Servicekarte bereit.

Wählen sie in der Oberfläche eine freie Zylinderadresse. ( z.B. Sind bereits zwei E-Zylinder angelernt, wäre die nächste freie Zylinderadresse für ein neues Produkt die 3 usw. Die freien Zylinderadressen sind beginnend ab 1. Die Leseradresse 0 ist ein Leer Feld)

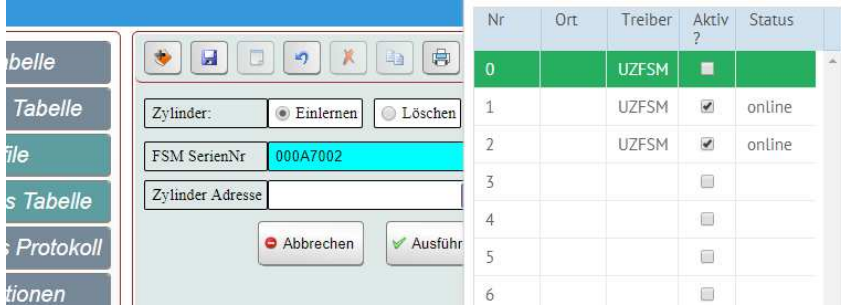

Drücken Sie nun in der Oberfläche des Controller auf "Ausführen"

Danach halten Sie die Servicekarte vor das erste Schließprodukt, dass an das FSM angelernt werden soll. Dieses erscheint dann automatisch in der Übersicht.

Wiederholen Sie den Vorgang mit der entsprechenden Anzahl an Schließprodukten.

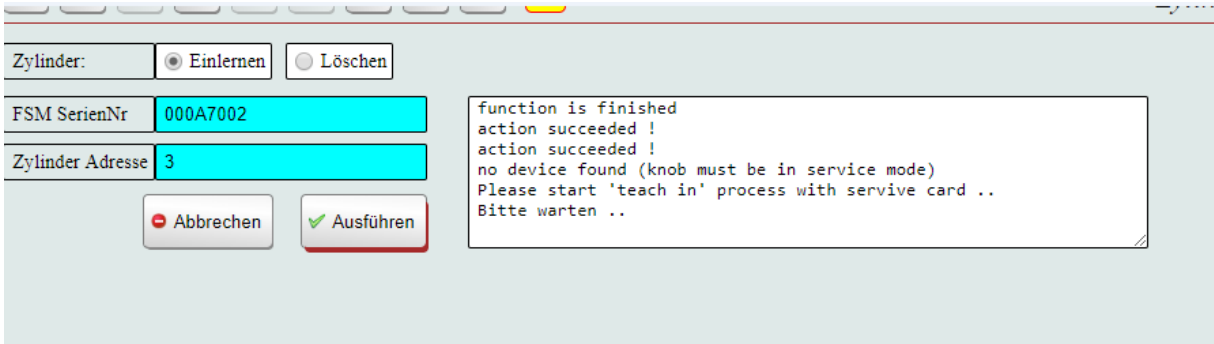

Sobald die U&Z Schließprodukte korrekt an den Controller angelernt wurde, erscheinen die Seriennummern der Produkte automatisch in der Übersicht. Sollte ein neu angelerntes Produkt nicht nach ca. 1 Minute in der Übersicht erscheinen, drücken Sie bitte auf "refresh"  $\bullet$ 

Speichern Sie bitte jede Änderung immer erst ab, bevor Sie eine neue Anwendung beginnen oder das System schließen!

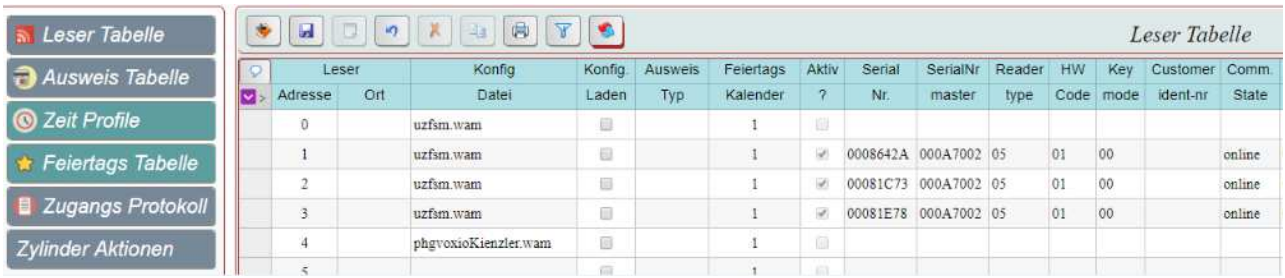

**Nun können Sie den eingelernten Produkten einen Namen/Türbezeichung zuweisen.** 

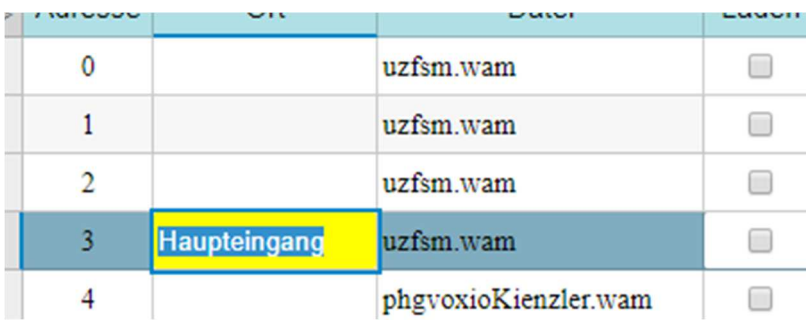

#### **Bitte beachten!**

Die Nummerierung der Leser unterscheidet sich in der Ausweistabelle und der Lesertabelle. In der Lesertabelle wird, wie oben beschrieben, der 0-Leser als Leerstelle verwendet. Die von Ihnen angelernten Leser sind also dann ab Pos. 1 in der Oberfläche ersichtlich.

In der Ausweistabelle erscheint der konfigurierbare 0-Leser in der Auflistung als Leser 1. Damit ergibt sich folgende Reihenfolge: Leser0=Leser1(Ausweistabelle); Leser1=Leser2(Ausweistabelle); Leser2=Leser3(Ausweistabelle) usw.

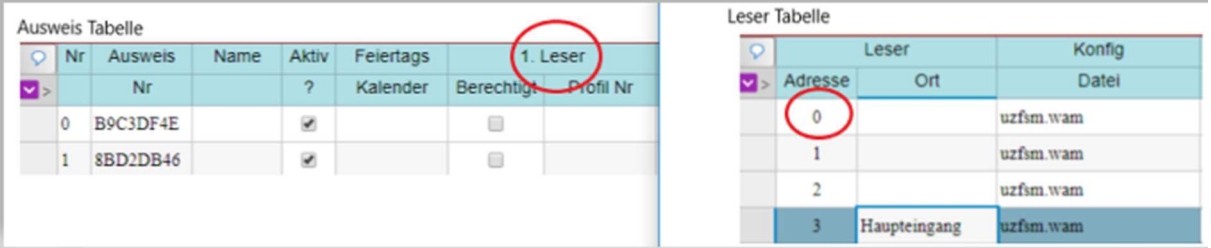

# **Schritt 6**

## **Anlernen der Ausweise / Transponder an das System**

Um die Ausweise in das System einzulernen, benötigen Sie eines der im System bereits eingelernten Schließprodukte. Halten Sie die Ausweise vor die Leseeinheit Ihres U&Z Produktes.

Die Ausweise werden automatisch in das System eingelesen und erscheinen. Klicken Sie auf **"Ausweistabelle"** . Dort werden Ihnen die eingelesenen Ausweise angezeigt. Sollten die Ausweisenummern nicht automatisch nach 1 Minute in der Oberfläche erscheinen, drücken Sie **"refresh"**

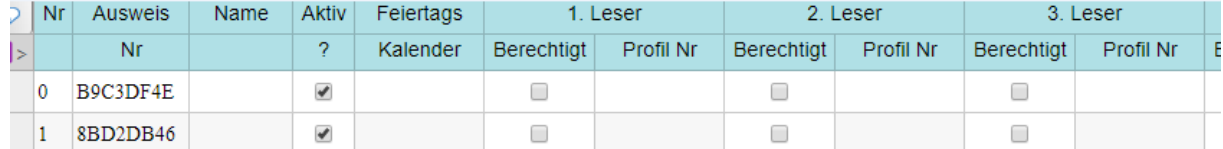

## **Nun können Sie die Ausweise den entsprechenden Nutzern zuordnen**

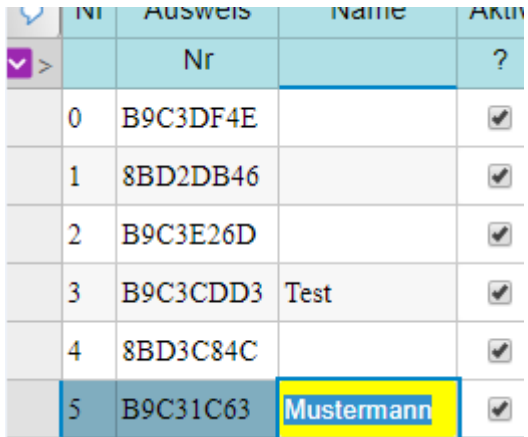

# **Schritt 7 Anlegen von Zeitprofilen**

Um Zeitprofile zu erstellen, klicken Sie bitte auf den Reiter **"Zeit Profile"** 

Hier können Sie nun die entsprechenden Zeitprofile mit Zugangszeiten und Wochentage bestimmen. Es können mehrere, verschiedenen Zeitprofile angelegt werden.

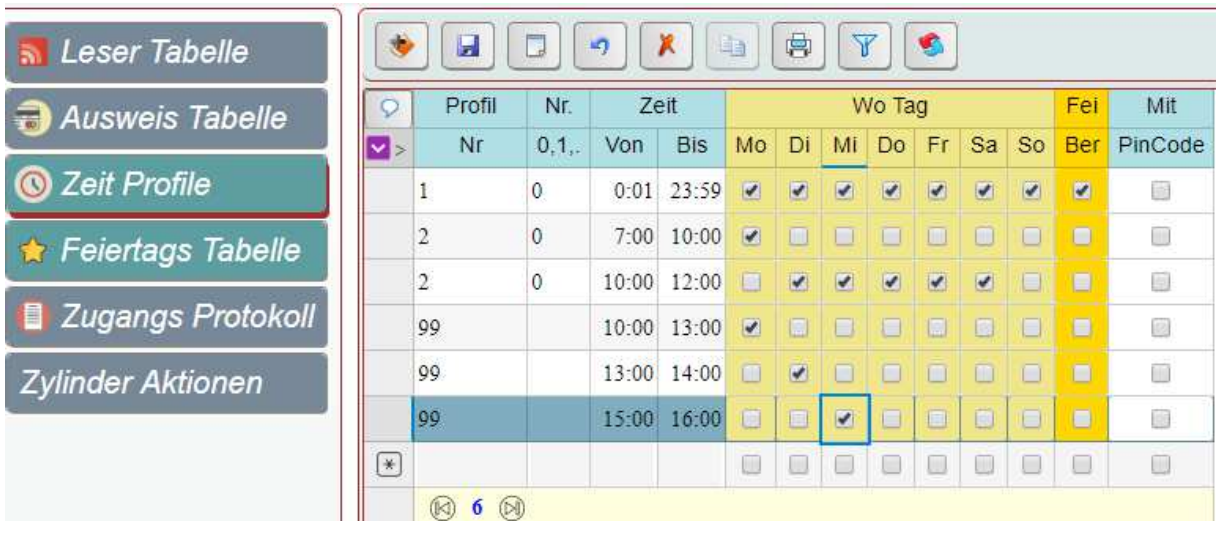

Vergeben Sie für die einzelnen Zeitprofile Nummern. Zeitprofil 1 und 2 sind bereits mit

Zutrittsprofilen hinterlegt ( Profil 1 24/7 inkl. Feiertagen, Profil 2 7-10 Uhr ohne Zutritt an Feiertagen. Die Zeit für Profil 2 kann geändert werden auf z.B. 08-18 Uhr usw)

Für jedes weitere Profil, vergeben Sie bitte eine neue Nummer ( z.B. Profil 3 Nur Montag 10-13 Uhr, Profil 4 Werktags 12-17 Uhr usw)

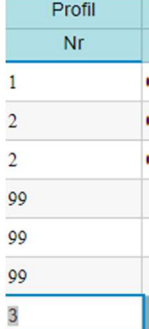

# **Schritt 6 Zuordnung der Zeitprofile für verschiedenen Leser / Türen**

Nun können Sie zuordnen, welche Ausweise für bestimmte Türen mit entsprechenden Zeitprofilen verwendet werden kann.

z.B. Ausweis Mustermann an Tür 4 mit Zeitprofil 3, Ausweis eines weiteren Mitarbeiters an Tür 1,3+4 mit Zeitprofil 1 usw. Pro Ausweis kann nur 1 Zeitprofil verwendet werden.

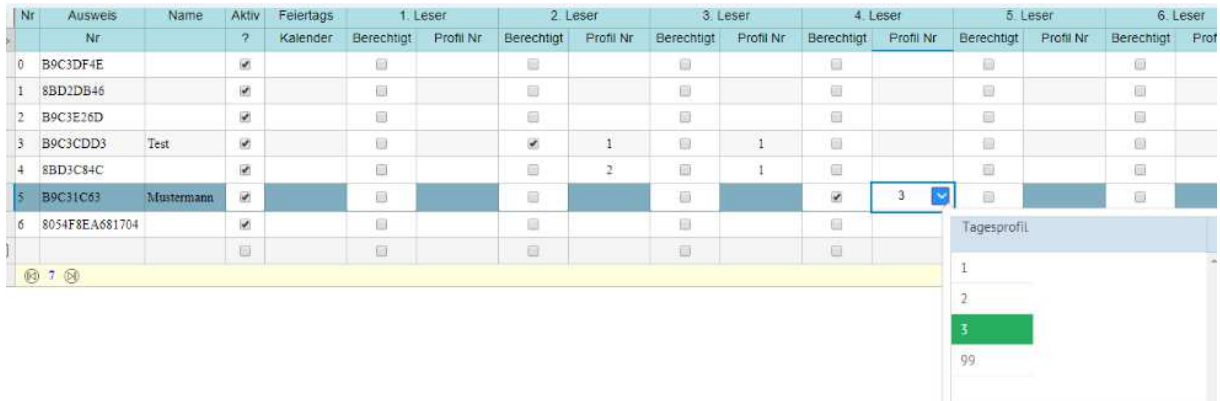

- Wählen Sie den Ausweis / Mitarbeiter
- Wählen Sie die berechtigten Türen und setzten Sie entsprechend einen Haken bei "berechtigt"
- Wählen Sie das Zeitprofil
- Alle Türen, die nicht für diesen Ausweis auf "berechtigt" gesetzt werden, können durch diesen Ausweis nicht geöffnet werden.
- Sollten Sie eine Berechtigung wieder entfernen wollen, nehmen Sie einfach den Haken wieder aus dem Feld "berechtig"

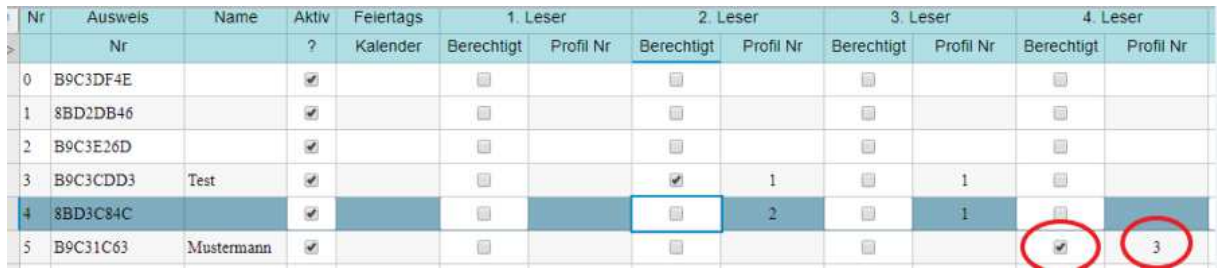

# **Schritt 8 Feiertagskalender**

Die Bundesweiten Feiertage sind bereits in der Tabelle hinterlegt/ausgewählt. Nicht bundesweite Feiertage müssen in der Tabelle hinzugefügt werden.

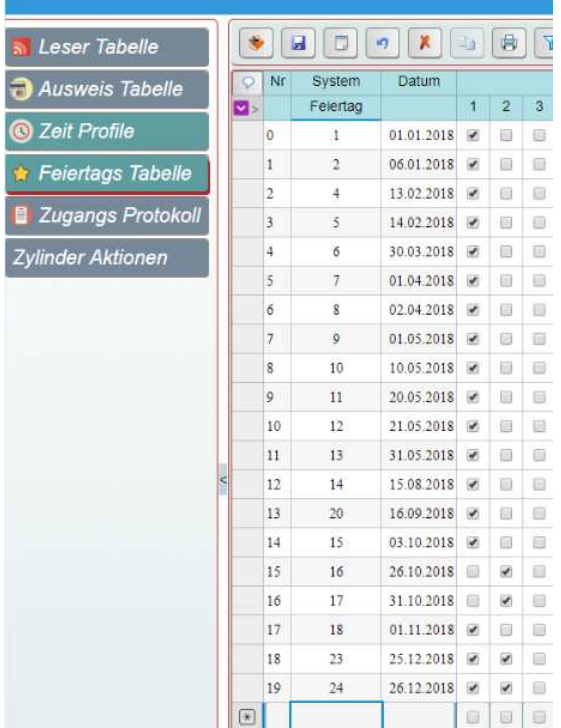

\*Wählen Sie eine Freie Nummer ( in unserem Beispiel 25)

\*Geben Sie den gewünschten Feiertag ein

\*Weisen Sie dem Feiertag ein Zeitprofile zu, um verschiedenen Personen ggf. auch an diesem Tag eine Zutrittsberechtigung zu hinterlegen ( z.B. 24/7 Gruppe)

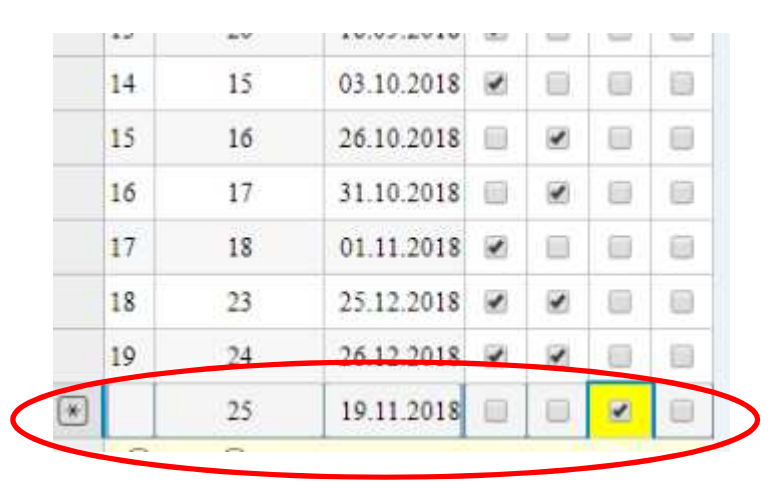

# **Schritt 9 Zuweisen der verschiedenen Feiertagskalender an Ausweise**

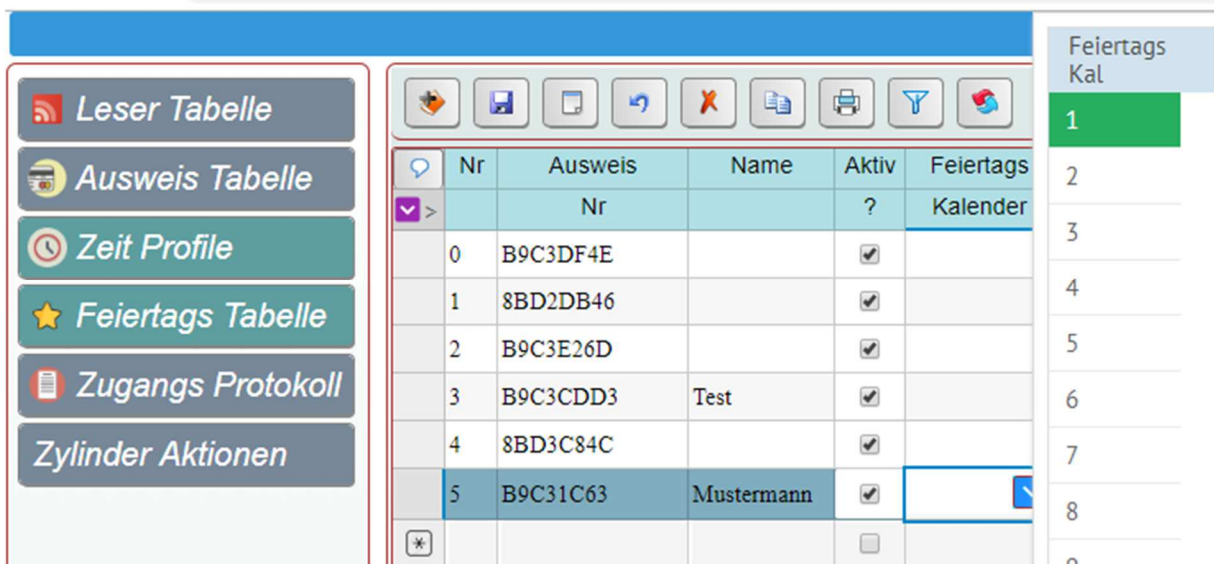

Nun können sie verschiedene Feiertagsprofile den Nutzern zuweisen

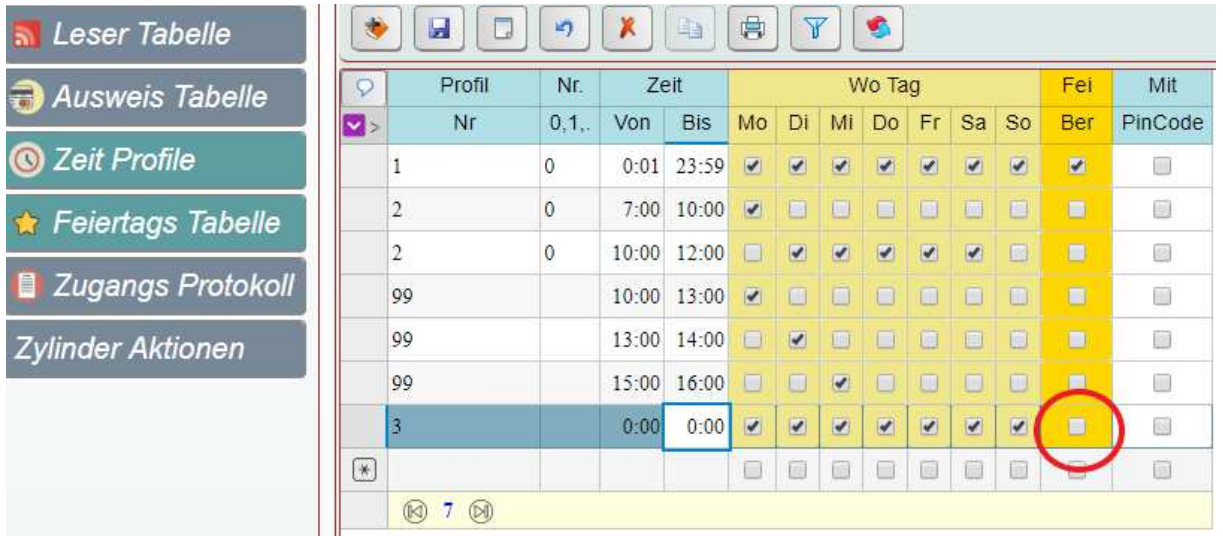

# **Anlernen 2N Reader nur mit dem Controller mit 2 Relais**

# **GecoController (158647)**

**Dafür wird die Enhanced Integration Lizenz von 2N benötigt ( Artikelnummer Allnet 98114) und die Seriennummer des Readers.**

#### **IP-Adresse auslesen**

Über den 2N-NetworkScanner kann die IP-Adresse des Gerätes ausgelesen werden.

Zu beziehen über: https://www.2n.cz/de\_DE/produkte/2n-network-scanner

Starten Sie diesen und lassen Sie den 2N Reader suchen

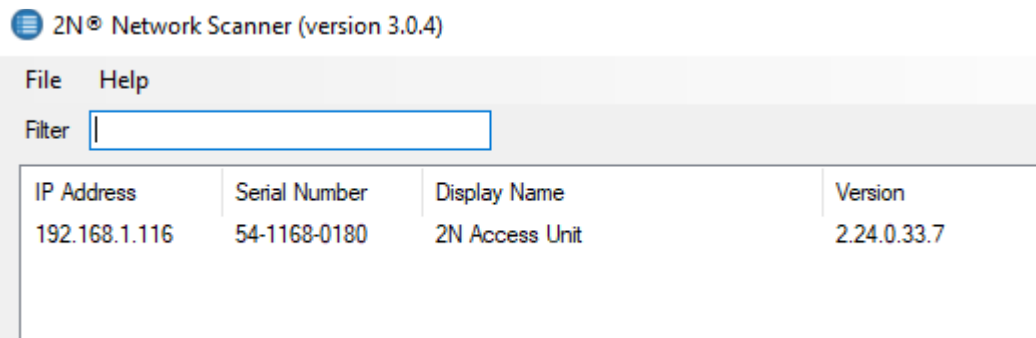

Durch Doppelklick auf den Reader oder durch Eingabe der IP-Adresse im Browser gelangen Sie in das Webmenü

# **WebOberfläche**

H

Über folgende URL http(s)://*ip\_adress* gelangt man auf die Web-Oberfläche um diverse Einstellungen vorzunehmen.

(Test-User: admin Pwd: Test1234)

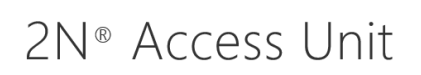

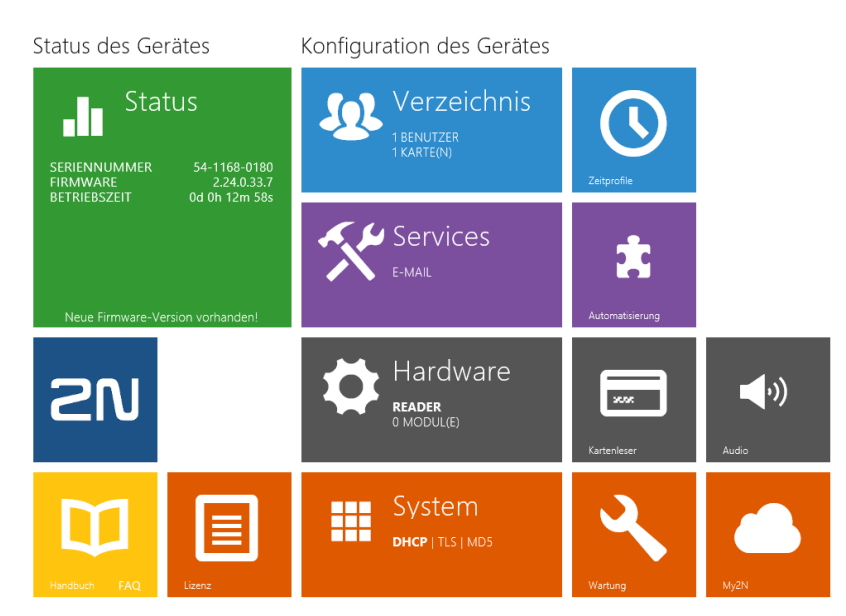

# **Authentifizierung ändern**

Standardmäßig ist als Verbindungstyp 'Sicher (TLS)' und Authentifizierung ,Digest' eingestellt. Für Geco sollte als Authenifizierung , Basic' ausgewählt werden.

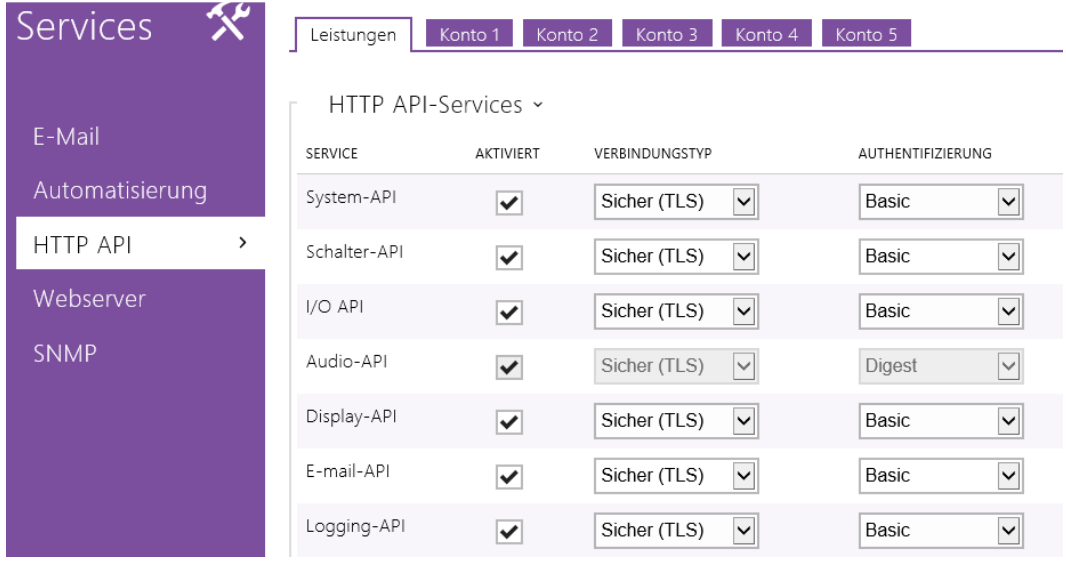

# **User anlegen**

Ein neuer User kann unter 'Services / Http Api' unter dem Reiter , Konto' angelegt werden.

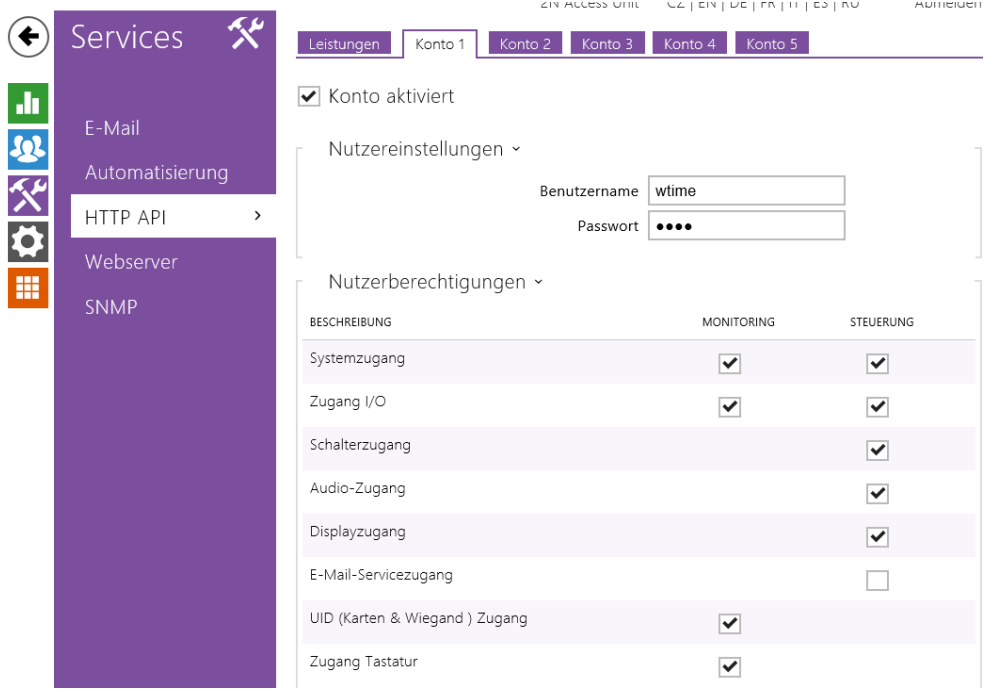

# **Einstellung Server Kommunikation**

Unter dem Punkt , Automatisierung' muss folgendes eingestellt werden, damit der Leser mit dem WAM kommunizieren kann

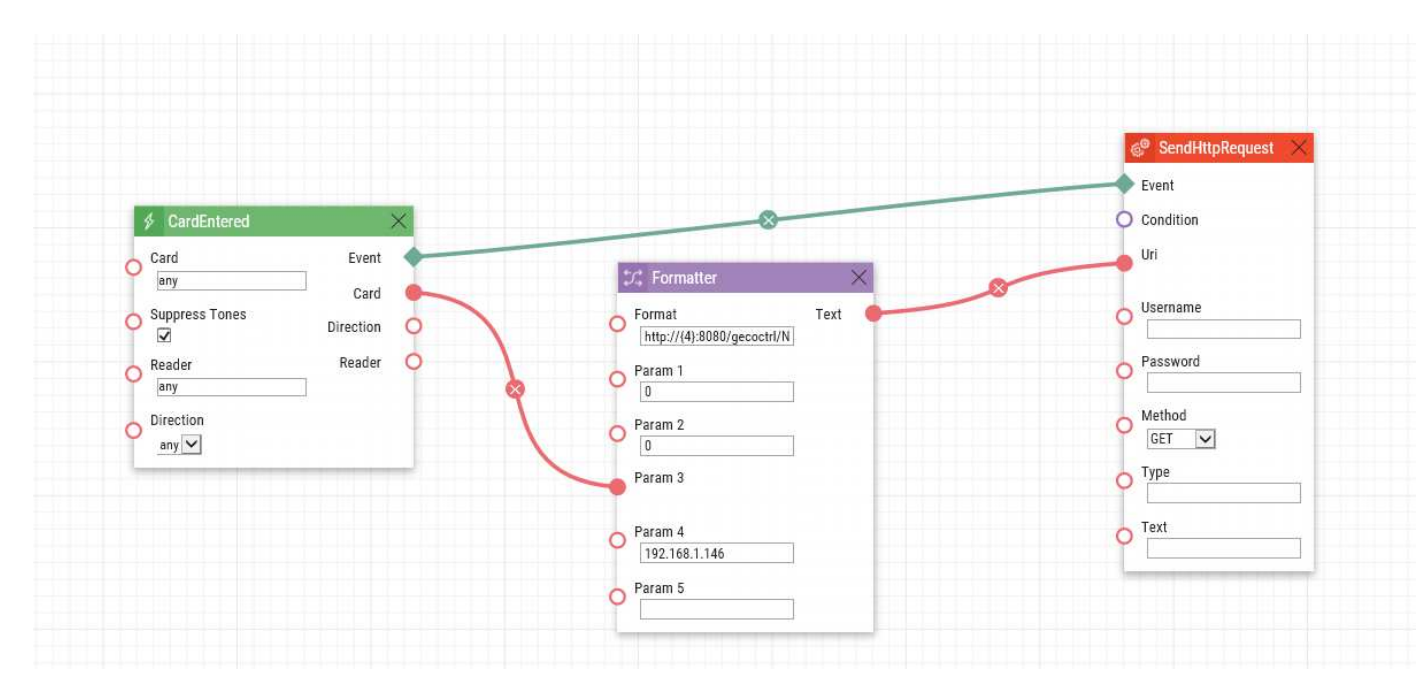

Beim Formatter – Event werden folgende Parameter gesetzt:

- Format: http://{4}:8080/gecoctrl/N2?App={1}&LeserAdr={2}&AuswNr={3}
- Param 1: 0
- Param 2: 0
- Param 3: Card Parameter des CardEntered Events
- Param 4: IP-Adresse des Servers